## HOW TO ADD AN EMPLYEE TO YOUR COMPANY

You will need your NCEL login information and have editor privileges assigned from your company. If you do not have either of these please contact NCEL at (952) 854-4405 and we will assist you.

- 1. Go to the North Central Electrical League website [www.ncel.org](http://www.ncel.org/)
- 2. Login to your member portal. You can find the login access on the main home page either on the main menu or in the membership drop down menu found in the upper right corner.

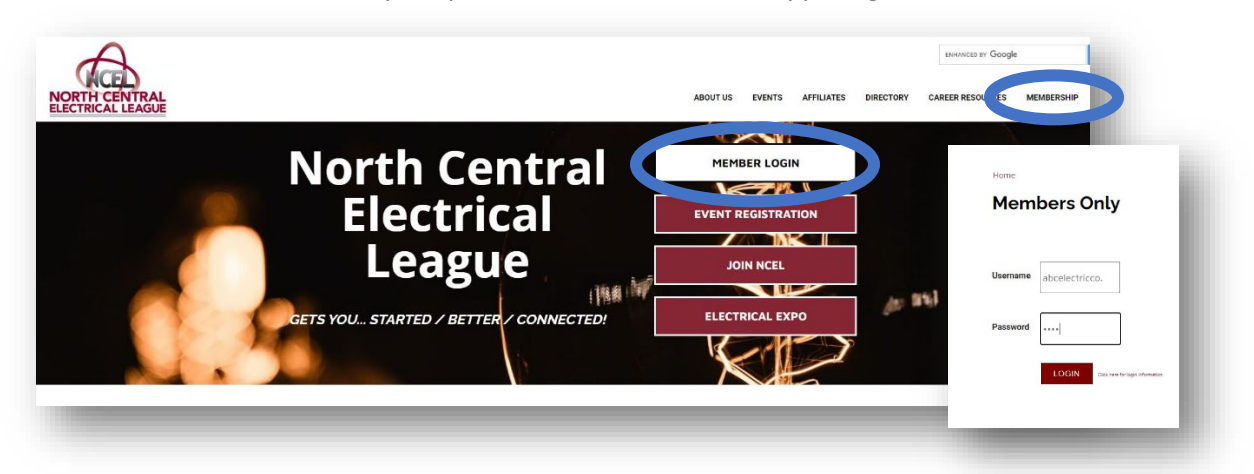

3. Select Prolife Updates located on the main menu page.

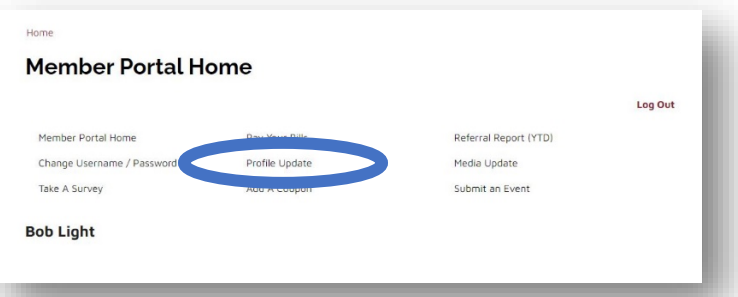

4. Under Edit My Profile you will see Edit Profile Related to… drop-down menu. Select your company or branch you would like to edit, to add an employee, select the maroon ADD NEW PROFILE.

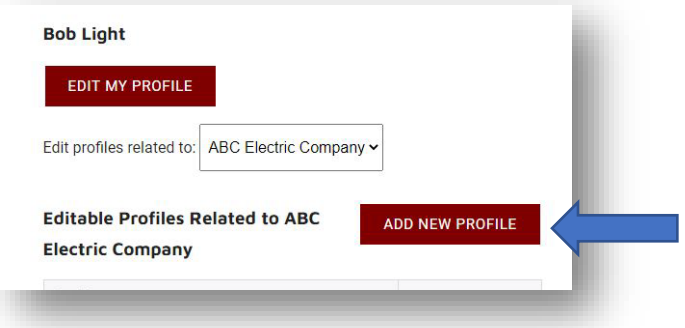

## HOW TO ADD AN EMPLYEE TO YOUR COMPANY

5. In the new window select how this new person is related organization and their job title.

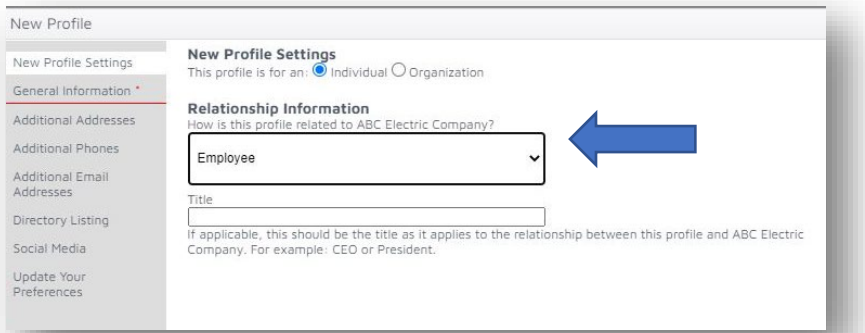

- 6. Add in their general information we request all added profiles have a phone number formatted to (XXX) XXX-XXXX, personal job title and a current email address.
	- a. If this employee has any certification add abbreviations to the suffix box.
	- b. If this employee works from home put the company address here and their personal address in the additional address category.

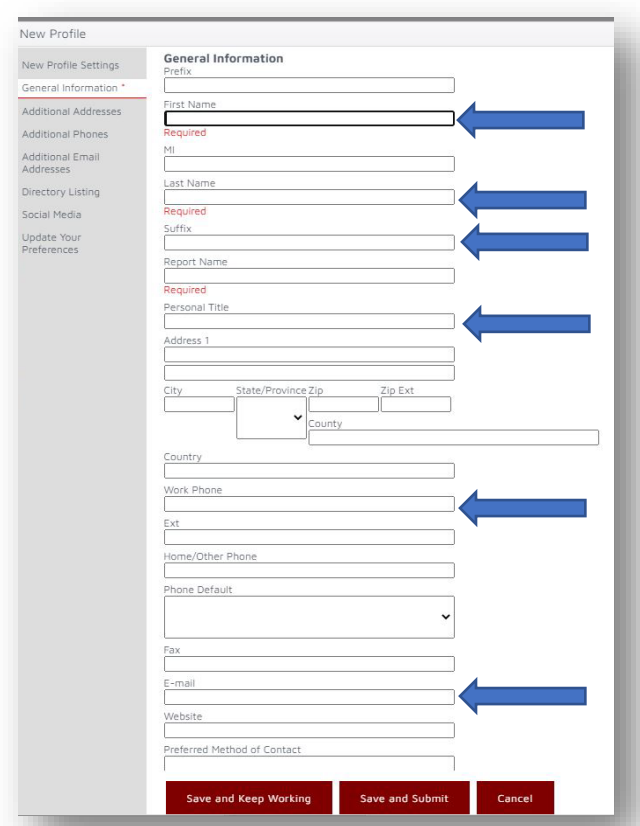

If this employee has any addition mailing address, emails, or phone number they would like to be contact at add them to the proper additional fields.

## HOW TO ADD AN EMPLYEE TO YOUR COMPANY

7. You will need to add a Directory Listing for this new employee for the NCEL online and/or printed directory you will need to add a directory listing. When adding the listing please select the category that matches the organization. In the description box you can add job description, territories and/or brands they rep.

New Profile

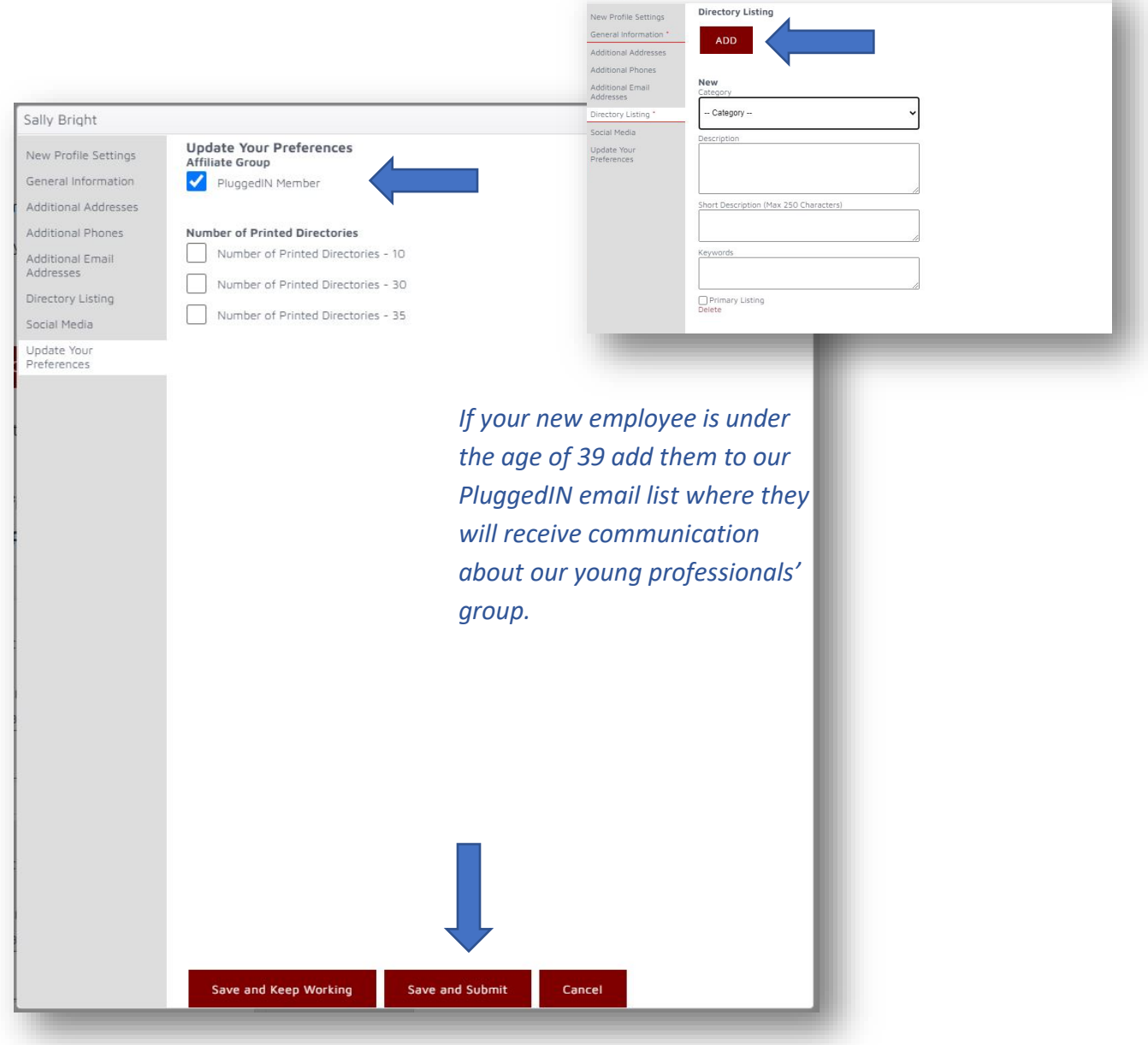

8. You have added in your new employee's information select the maroon. SAVE AND SUMBMIT button.